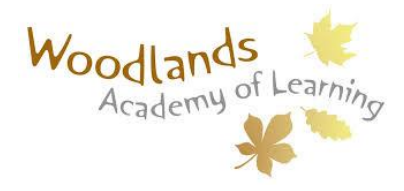

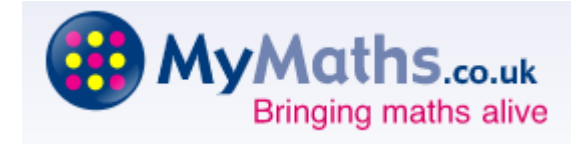

#### **Parent and child's guide to using MyMaths.**

#### **How to access MyMaths**

We recommend using MyMaths on a desktop PC, laptop or tablet to get the best experience.

Go to **www.mymaths.co.uk** and login at the top of the page with the school's username and password.

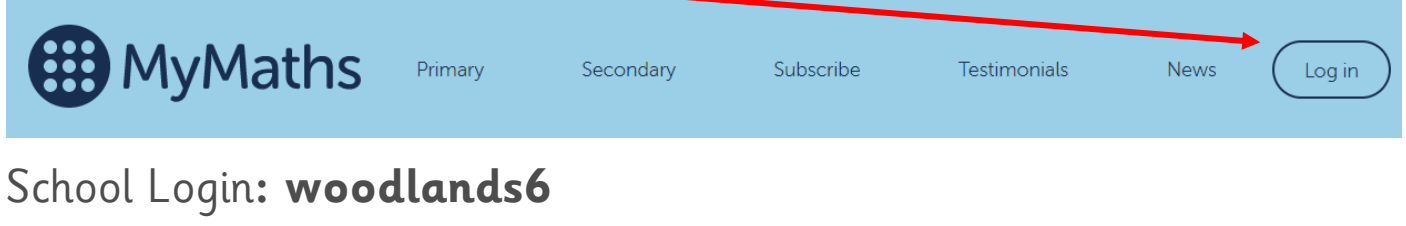

Password**: angles103**

You will need the above school user info and password and your child's individual info for your first login attempt.

On the next page your child should enter their personal username and password in the My Portal box.

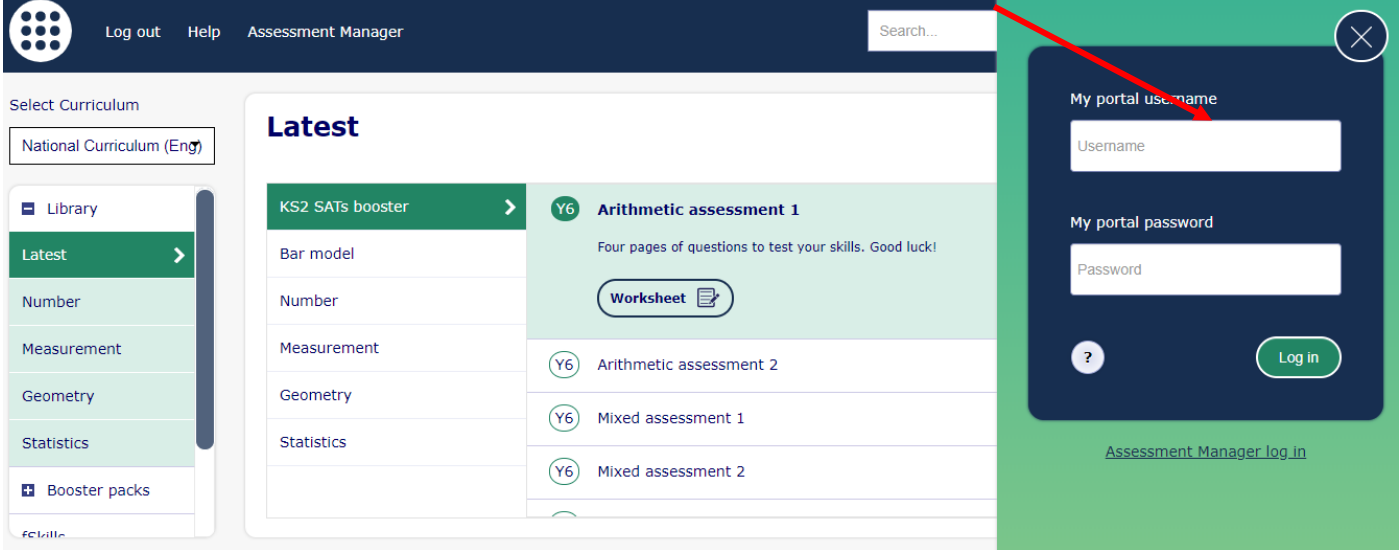

MyMaths will then remember who they are and automatically log them in to the tasks. You should have received your login details via text message by Monday 4th May.

Once your child has logged in they will see this screen.

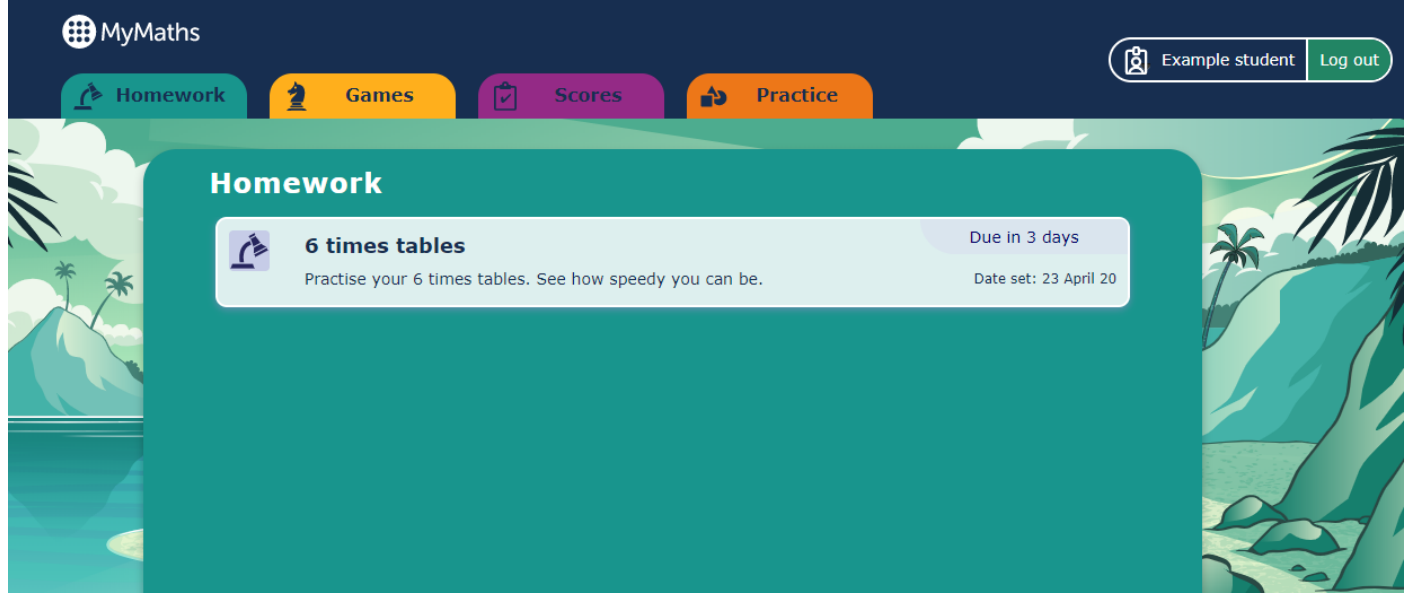

They can choose to practice topics they feel less confident in (practice tab), they can see a record of their scores (scores tab), play fun games (games tab) or complete the online home learning their teacher has set (Homework tab). If there is nothing showing under the homework tab, then your child's teacher has not set their home learning yet. They can still access the games and practice sections though.

The homework tab is where the work set by your child's class teacher will be available. Once you select this, their online home learning will be displayed.

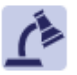

# **6 times tables**

Practise your 6 times tables. See how speedy you can be.

 $\boxtimes$  Practise you 6 times tables.

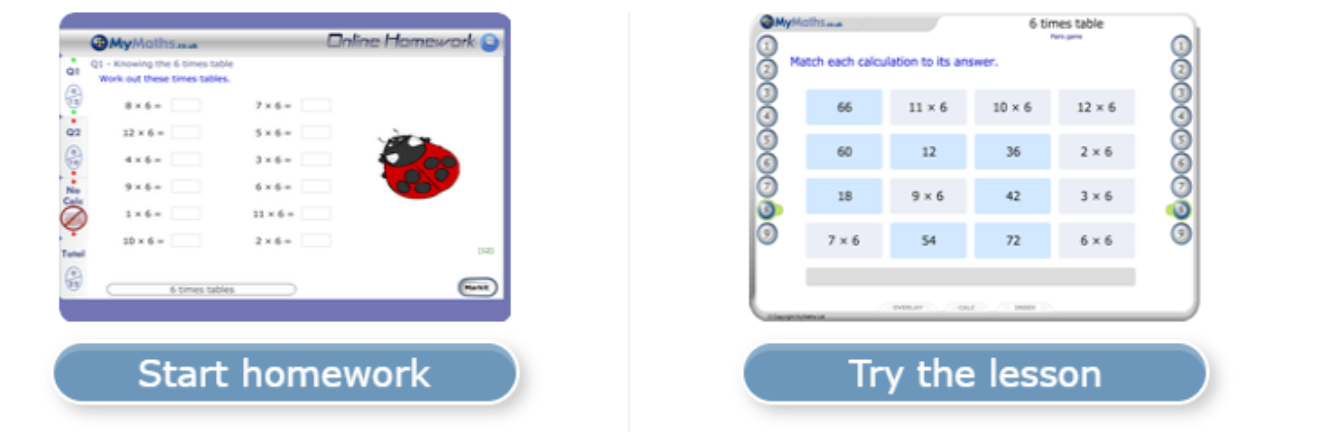

Date set: 23 Apr 20

Due in 3 days

Date due: 30 Apr 20

#### **Completing your homework**

You can see tasks your teacher has set in the Homework area. If you click on one of the tasks, you will have the option to revise from the lesson first or go straight to the homework. We recommend that your child works through the lesson and then starts the homework as the lesson will gradually develop your child's understanding and prepare them for the homework task.

Each homework has 2 pages of questions. You must press the Mark it button on both pages to complete the task.

If you want to save your work to complete later, you can press the Save button. This will save your work for 2 weeks.

You can try each task as many times as you like. Only your best score for each page of questions will be recorded. Your teacher will be able to see how well you did and when you completed the task.

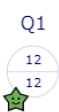

- o If a green star appears next to a topic, they have good skills in that area.
- o If an amber star appears they still have some difficulties.
- o If a red star appears they need to go back and relearn the topic. Get them to try the lesson again or ask their teacher for extra help. If you want to work with your child, an effective strategy is to pretend that you have forgotten how to do something and ask them to show you how. Putting your child in the position of "teacher" is good for their confidence and gets them to talk about their thinking.

You can see your completed tasks and how you're getting on in the Results area. You can also tell your teacher what you thought of each task by giving it a Rating.

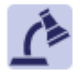

## **6 times tables**

Practise your 6 times tables. See how speedy you can be.

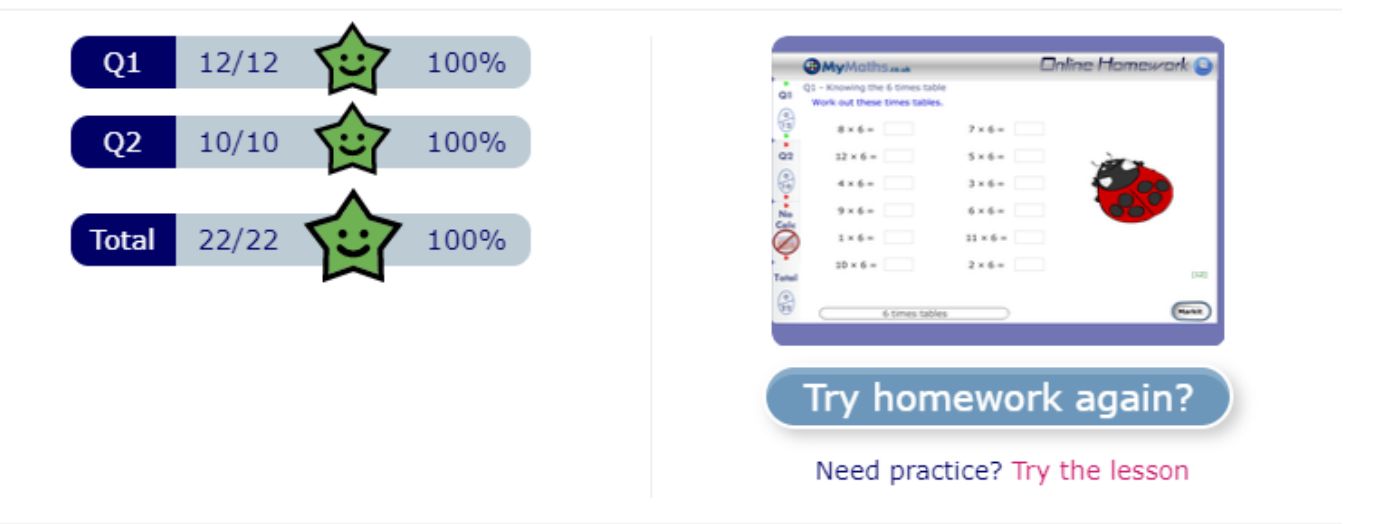

100%

Rate it

If you have any questions on using MyMaths at home, visit our dedicated support site. You can access this at any time by clicking Help at the top of the screen or by visiting <https://support.mymaths.co.uk/>

### **Having trouble accessing MyMaths?**

If no links are working, it may be that you have a Pop Up Blocker. You will need to allow MyMaths to use Pop Ups and we suggest that you add www.mymaths.co.uk to your list of trusted sites.

If you are having trouble accessing content, it may be that you need to activate Flash in your browser. You can find more information on this in the technical section of our support site by clicking Help at the top of the screen after you've logged in.